# How to Register for a "Self-Helper" LawHelpInteractive (LHI) Account

Start the registration process by accessing an interview through a direct link to
LawHelpInteractive (LHI). This link may be on a website (see the example below) or sent to you
by the court. The screens in these instructions use an example named "California Divorce
Starter Kit." The screens you see will show the name of the interview you selected.

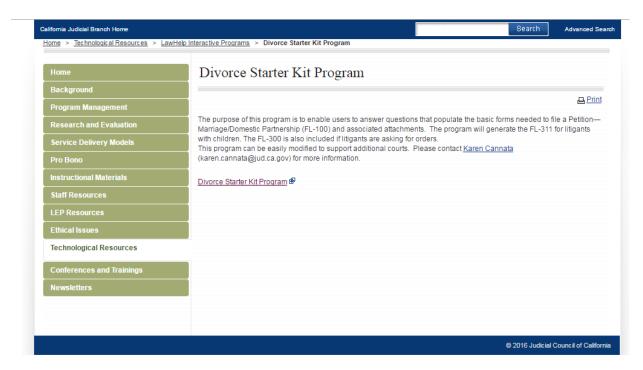

2. Once you have clicked on the program link, you will be directed to the LHI site.

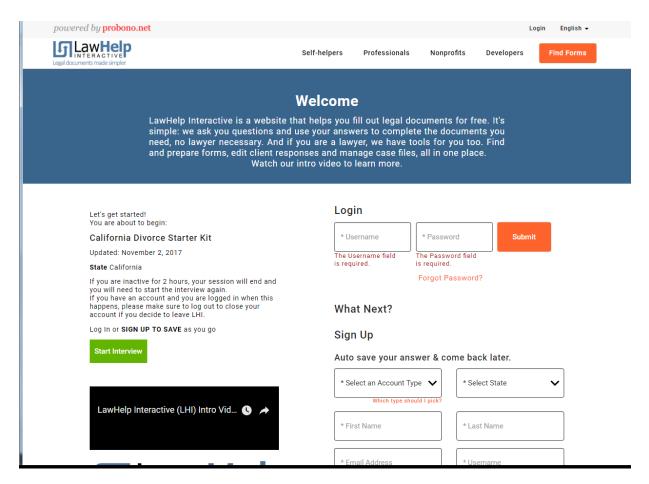

Under "What Next?" and "Sign Up," you can enter information to set up an account or you can continue as a guest user. You cannot save your work if you continue as a guest. It is highly encouraged that you registered for an account which allows you to save your work as you go and to come back to it later.

3. This screen will gather information necessary to sign up for a self-helper account.

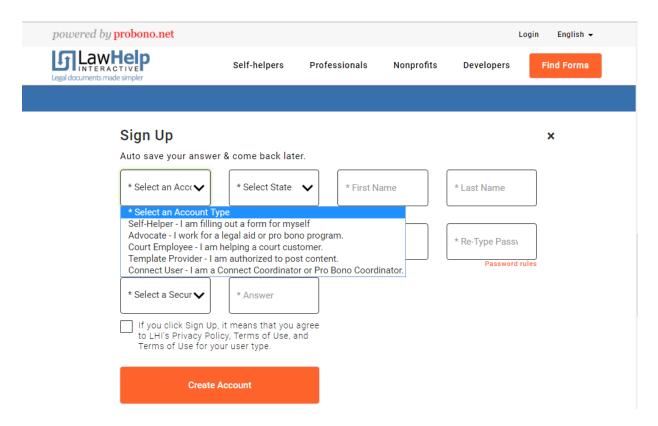

## **Step 1: Account Type**

Select "Self-Helper—I am filling out a form for myself"

### Step 2: Create a Username and Password

Enter a username and a password. Passwords must have at least one number, one symbol (not a letter and not a number) and one uppercase letter.

## **Step 3: Security Information**

Select a security question from the drop-down box and enter an answer.

# **Step 4: Personal Information**

Enter first and last name, an email address, and select a state. You may want to recommend a secure email address—one that the litigant does not share with anyone else and for which the login and password are secure.

### **Step 5: Accept Terms of Use**

Review each policy to ensure comprehension. Check the box to agree to the terms of use for LawHelp Interactive and click "Create Account."

4. Once you have registered for an account, you will be directed to the interview.

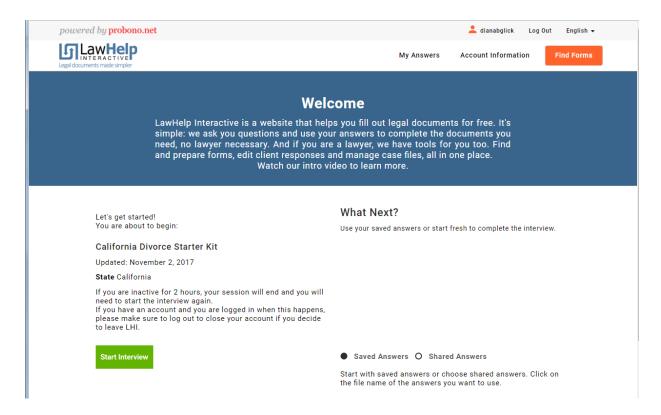

Click "Start Interview" to begin.

5. Once you have completed the interview and clicked "Finish" you will have the opportunity to save your work, if you have registered, and print your documents.

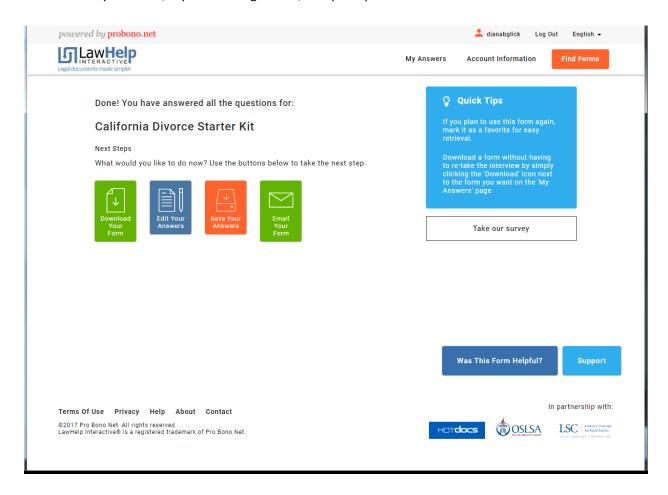

## On this page, you can:

- If you have registered, select Save Your Answers
- Download Your Form (it will download as a .pdf for printing)
- Edit Your Answers (return to the interview if there are additional questions you would like to answer or if you need to change an answer)
- If you have registered, you can also select Email Your Form (to yourself or to someone who is assisting you)

6. Once you have clicked "Save Your Answers," the program will bring you back to this screen to give you an opportunity to download and print your forms, go back into the interview to change answers or email your document.

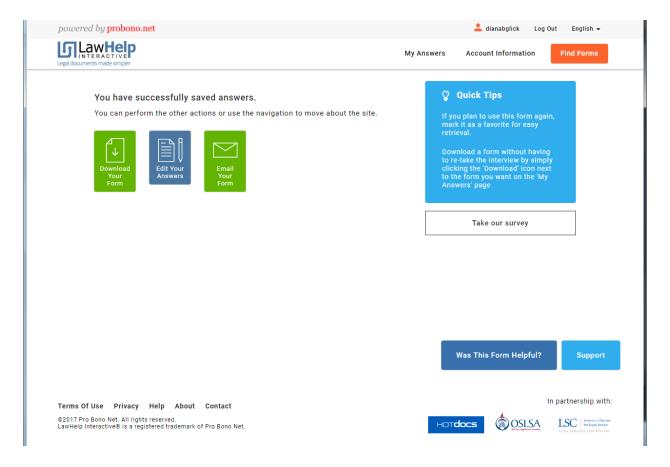

Click on "Download Your Form" and the forms will download to a .pdf file.